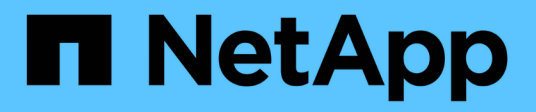

# **Información general de cargas de trabajo**

Active IQ Unified Manager 9.13

NetApp December 18, 2023

This PDF was generated from https://docs.netapp.com/es-es/active-iq-unified-manager-913/storagemerican managements. The concept all workloads.html on December 18, 2023. Always check docs.netapp.com for the latest.

# **Tabla de contenidos**

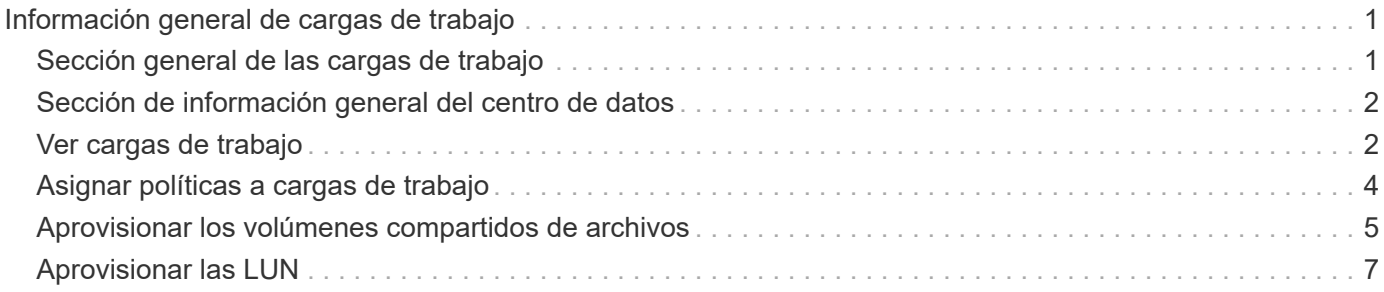

# <span id="page-2-0"></span>**Información general de cargas de trabajo**

Una carga de trabajo representa las operaciones de entrada/salida (I/o) de un objeto de almacenamiento, como un volumen o LUN. La forma en que se aprovisiona el almacenamiento se basa en los requisitos esperados de la carga de trabajo. Active IQ Unified Manager realiza un seguimiento de las estadísticas de carga de trabajo solo después de que haya tráfico hacia y desde el objeto de almacenamiento. Por ejemplo, los valores de latencia e IOPS de la carga de trabajo están disponibles después de que los usuarios comiencen a utilizar una base de datos o una aplicación de correo electrónico.

La página Workloads muestra un resumen de las cargas de trabajo de almacenamiento de los clústeres de ONTAP que gestiona Unified Manager. Proporciona información acumulativa de un vistazo acerca de las cargas de trabajo de almacenamiento que cumplen con el nivel de servicio de rendimiento, así como las cargas de trabajo de almacenamiento no conformes. También le permite evaluar la capacidad y el rendimiento (IOPS) totales, disponibles y usados de los clústeres en todo el centro de datos.

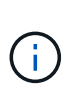

Se recomienda que evalúe el número de cargas de trabajo de almacenamiento no conformes, no disponibles o no gestionadas por cualquier nivel de servicio de rendimiento y realice las acciones necesarias para garantizar que cumple con sus normativas, su uso de capacidad y las IOPS.

La página Workloads tiene las siguientes dos secciones:

- Información general de cargas de trabajo: Proporciona información general sobre el número de cargas de trabajo de almacenamiento en los clústeres de ONTAP gestionados por Unified Manager.
- Descripción general del centro de datos: Proporciona una descripción general de la capacidad y las IOPS de las cargas de trabajo del almacenamiento en el centro de datos. Los datos correspondientes se muestran a nivel de centro de datos y para individuales .

## <span id="page-2-1"></span>**Sección general de las cargas de trabajo**

La sección de información general de las cargas de trabajo ofrece información acumulativa de un vistazo de las cargas de trabajo de almacenamiento. El estado de las cargas de trabajo de almacenamiento se muestra en función de los niveles de servicio de rendimiento asignados y sin asignar.

- **Asignado**: Se informa de los siguientes Estados para las cargas de trabajo de almacenamiento en las que se han asignado niveles de servicio de rendimiento:
	- **Cumplimiento**: El rendimiento de las cargas de trabajo de almacenamiento se basa en los niveles de servicio de rendimiento que se les ha asignado. Si las cargas de trabajo de almacenamiento se encuentran en el umbral de latencia definido en los niveles de servicio de rendimiento asociados, están marcadas como « conformes ». Las cargas de trabajo conformes están marcadas en azul.
	- **No conforme**: Durante la supervisión del rendimiento, las cargas de trabajo de almacenamiento se marcan como «no conformes» si la latencia de las cargas de trabajo de almacenamiento supera el umbral de latencia definido en el nivel de servicio de rendimiento asociado. Las cargas de trabajo no conformes se marcan en naranja.
	- **No disponible**: Las cargas de trabajo de almacenamiento se marcan como "'indisponible'" si están desconectadas o si el clúster correspondiente no es accesible. Las cargas de trabajo no disponibles se marcan en rojo.

• **Sin asignar**: Las cargas de trabajo de almacenamiento que no tienen asignado un nivel de servicio de rendimiento se indican como "'unassigned'". El número se transmite mediante el icono de información.

El número total de cargas de trabajo es la suma del total de las cargas de trabajo asignadas y sin asignar.

Puede hacer clic en el número total de cargas de trabajo que se muestran en esta sección y visualizarlas en la página cargas de trabajo.

La subsección conformidad por niveles de servicio de rendimiento muestra el número total de cargas de trabajo de almacenamiento disponibles:

- Conforme a cada tipo de nivel de servicio de rendimiento
- Para el cual no hay coincidencia entre los niveles de servicio de rendimiento asignado y recomendado

# <span id="page-3-0"></span>**Sección de información general del centro de datos**

En la sección de información general del centro de datos se representa gráficamente la capacidad disponible y utilizada, además de las IOPS para todos los clústeres del centro de datos. Con estos datos, debe gestionar la capacidad y las IOPS de las cargas de trabajo de almacenamiento. En la sección también se muestra la siguiente información de las cargas de trabajo de almacenamiento en todos los clústeres:

- La capacidad total, disponible y utilizada en todos los clústeres del centro de datos
- La tasa de IOPS total, disponible y utilizada para todos los clústeres del centro de datos
- La capacidad disponible y utilizada según cada nivel de servicio de rendimiento
- La tasa de IOPS disponible y utilizada en función de cada nivel de servicio de rendimiento
- El espacio total y las IOPS utilizadas por las cargas de trabajo que no tienen asignado un nivel de servicio de rendimiento

### **Cómo se calcula la capacidad y el rendimiento del centro de datos en función de los niveles de servicio de rendimiento**

La capacidad utilizada y las IOPS se recuperan en términos de la capacidad total utilizada y del rendimiento de todas las cargas de trabajo de almacenamiento de los clústeres.

La IOPS disponible se calcula en función de la latencia esperada y los niveles de servicio de rendimiento recomendados en los nodos. Incluye las IOPS disponibles para todos los niveles de servicio de rendimiento cuya latencia esperada sea menor o igual a su propia latencia esperada.

La capacidad disponible se calcula en función de la latencia esperada y los niveles de servicio de rendimiento recomendados en los agregados. Incluye la capacidad disponible para todos los niveles de servicio de rendimiento cuya latencia esperada es menor o igual a su propia latencia esperada.

## <span id="page-3-1"></span>**Ver cargas de trabajo**

Cuando se añaden clústeres a Unified Manager, las cargas de trabajo de almacenamiento de cada clúster se detectan y se muestran automáticamente en la página Workloads.

Unified Manager comienza a analizar las cargas de trabajo para recomendación (PSU recomendados) solo después de que comiencen las operaciones de I/o en las cargas de trabajo de almacenamiento.

Se excluyen los volúmenes de FlexGroup y sus componentes.

### **Información general de cargas de trabajo**

La página Workloads Overview muestra la descripción general de las cargas de trabajo en el centro de datos y la descripción general de espacio y rendimiento del centro de datos.

- Panel **Resumen de cargas de trabajo**: Muestra el número total de cargas de trabajo y el número de cargas de trabajo con o sin las PSLs asignadas en ellas. También se muestra el desglose del número de cargas de trabajo de cada PSL. Al hacer clic en los recuentos, se puede acceder a la vista **todas las cargas de trabajo** con las cargas de trabajo filtradas. También puede ver el número de cargas de trabajo que no se ajustan a la recomendación del sistema y asignar las PSLs recomendadas por el sistema haciendo clic en el botón **asignar PSLs** recomendados por el sistema.
- **Panel de visión general del centro de datos**: Muestra el espacio disponible y utilizado (TIB) y el rendimiento (IOPS) del centro de datos. También se muestra un desglose de los espacios disponibles y utilizados (TIB) y el rendimiento (IOPS) de todas las cargas de trabajo en cada PSL.

### **Vista All Workloads**

La página **almacenamiento > cargas de trabajo > todas las cargas de trabajo** muestra las cargas de trabajo de almacenamiento asociadas con los clústeres de ONTAP gestionados por Unified Manager.

En el caso de las cargas de trabajo de almacenamiento recién descubiertas en las que no se han realizado operaciones de I/o, el estado es «'esperando a que se produzca un I/o». Cuando las operaciones de I/o empiezan en las cargas de trabajo de almacenamiento, Unified Manager inicia el análisis y el estado de la carga de trabajo cambia a «'Aprendizaje…». Una vez completado el análisis (dentro de las 24 horas desde el comienzo de las operaciones de I/o), se muestran los PSU recomendados para las cargas de trabajo de almacenamiento.

La página también permite asignar políticas de eficiencia del almacenamiento (SAP) y niveles de servicio de rendimiento (PSU) a las cargas de trabajo de almacenamiento. Es posible realizar varias tareas:

- Añada o aprovisione cargas de trabajo de almacenamiento
- Ver y filtrar la lista de cargas de trabajo
- Asignación de PSU a las cargas de trabajo de almacenamiento
- Evaluar los archivos PSL recomendados por el sistema y asignarlos a las cargas de trabajo
- Asignación de ASP a cargas de trabajo de almacenamiento

### **Agregar o aprovisionar cargas de trabajo de almacenamiento**

Puede agregar o aprovisionar las cargas de trabajo de almacenamiento a LUN compatibles (compatibles tanto con los protocolos iSCSI como FCP), recursos compartidos de archivos NFS y recursos compartidos SMB.

### **Pasos**

- 1. Haga clic en **almacenamiento > cargas de trabajo > todas las cargas de trabajo > Crear**.
- 2. Crear cargas de trabajo. Para obtener más información, consulte ["Aprovisionamiento y gestión de cargas](https://docs.netapp.com/es-es/active-iq-unified-manager-913/storage-mgmt/concept_provision_and_manage_workloads.html) [de trabajo".](https://docs.netapp.com/es-es/active-iq-unified-manager-913/storage-mgmt/concept_provision_and_manage_workloads.html)

### **Visualización y filtrado de cargas de trabajo**

En la pantalla todas las cargas de trabajo, es posible ver todas las cargas de trabajo del centro de datos o

buscar cargas de trabajo de almacenamiento específicas según sus PSU o sus nombres. Puede usar el icono de filtro para introducir condiciones específicas para su búsqueda. Puede buscar por diferentes condiciones de filtro, como por el clúster de hosts o la máquina virtual de almacenamiento. La opción **capacidad total** permite filtrar por la capacidad total de las cargas de trabajo (por MB). Sin embargo, en este caso, el número de cargas de trabajo que se devuelve puede variar, ya que la capacidad total se compara a nivel de byte.

Para cada carga de trabajo, se muestra información, como el clúster de hosts y la máquina virtual de almacenamiento, junto con el PSL y SEP asignados.

La página también permite ver los detalles de rendimiento de una carga de trabajo. Para ver información detallada sobre las IOPS, la capacidad y la latencia de la carga de trabajo, haga clic en el botón **elegir / columnas de pedido** y seleccione columnas específicas para ver. La columna Performance View muestra la tasa media y máxima de IOPS de una carga de trabajo, y puede hacer clic en el icono del analizador de cargas de trabajo para ver el análisis detallado de IOPS.

### **Análisis de criterios de rendimiento y capacidad para una carga de trabajo**

El botón **analizar carga de trabajo** del menú emergente **Análisis IOPS** le lleva a la página Análisis de carga de trabajo, donde puede seleccionar un intervalo de tiempo y ver las tendencias de latencia, rendimiento y capacidad para la carga de trabajo seleccionada. Para obtener más información acerca del analizador de cargas de trabajo, consulte ["Solucionar problemas de cargas de trabajo mediante el analizador de cargas de](https://docs.netapp.com/es-es/active-iq-unified-manager-913/performance-checker/concept_troubleshooting_workloads_using_workload_analyzer.html) [trabajo"](https://docs.netapp.com/es-es/active-iq-unified-manager-913/performance-checker/concept_troubleshooting_workloads_using_workload_analyzer.html).

Puede ver información de rendimiento sobre una carga de trabajo para ayudarle con la solución de problemas haciendo clic en el icono del gráfico de barras en la columna **Vista de rendimiento**. Para ver los gráficos de rendimiento y capacidad en la página Análisis de carga de trabajo para analizar el objeto, haga clic en el botón **analizar carga de trabajo**.

Para obtener más información, consulte ["¿Qué datos muestra el analizador de cargas de trabajo".](https://docs.netapp.com/es-es/active-iq-unified-manager-913/performance-checker/reference_what_data_does_workload_analyzer_display.html)

## <span id="page-5-0"></span>**Asignar políticas a cargas de trabajo**

Puede asignar políticas de eficiencia del almacenamiento (ASP) y niveles de servicio de rendimiento (PSLs) a cargas de trabajo de almacenamiento desde la página todas las cargas de trabajo mediante las distintas opciones de navegación.

### **Asignación de políticas a una sola carga de trabajo**

Es posible asignar un PSL, UN SEP o ambos, a una sola carga de trabajo. Siga estos pasos:

- 1. Seleccionar la carga de trabajo.
- 2. Haga clic en el icono de edición situado junto a la fila y, a continuación, haga clic en **Editar**.

Los campos **nivel de servicio de rendimiento asignado** y **Política de eficiencia de almacenamiento** están activados.

- 3. Seleccione el PSL o SEP requerido, o ambos.
- 4. Haga clic en el icono de comprobación para aplicar los cambios.

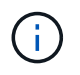

También puede seleccionar una carga de trabajo y hacer clic en **más acciones** para asignar las políticas.

### **Asignar políticas a varias cargas de trabajo de almacenamiento**

Es posible asignar un PSL o UN SEP a varias cargas de trabajo de almacenamiento juntas. Siga estos pasos:

- 1. Seleccione las casillas de comprobación de las cargas de trabajo a las que desea asignar la política o seleccione todas las cargas de trabajo del centro de datos.
- 2. Haga clic en **más acciones**.
- 3. Para asignar un PSL, seleccione **asignar nivel de servicio de rendimiento**. Para asignar UN SEP, seleccione **asignar directiva de eficiencia del almacenamiento**. Aparecerá una ventana emergente que le permitirá seleccionar la directiva.
- 4. Seleccione la directiva adecuada y haga clic en **aplicar**. Se muestra el número de cargas de trabajo a las que se asignan las políticas. También se enumeran las cargas de trabajo en las que no se asignan las políticas, con la causa.

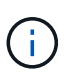

La aplicación de políticas en cargas de trabajo de forma masiva puede tardar algún tiempo, según el número de cargas de trabajo seleccionadas. Puede hacer clic en el botón **Ejecutar en segundo plano** y continuar con otras tareas mientras la operación se ejecuta en segundo plano. Una vez finalizada la asignación masiva, puede ver el estado de finalización. Si se aplica un PSL en varias cargas de trabajo, no es posible activar otra solicitud cuando se ejecuta el trabajo anterior de asignación masiva.

### **Asignación de PSU recomendados por el sistema a cargas de trabajo**

Puede asignar LSP recomendadas por el sistema a estas cargas de trabajo de almacenamiento en un centro de datos que no tiene LSP asignadas o los LSP asignados no coinciden con las recomendaciones del sistema. Para utilizar esta funcionalidad, haga clic en el botón **asignar archivos PSL** recomendados por el sistema. No es necesario seleccionar cargas de trabajo específicas.

La recomendación se determina internamente mediante análisis del sistema y se omite para aquellas cargas de trabajo cuyos IOPS y otros parámetros no coinciden con las definiciones de cualquier PSL disponible. Almacenamiento de cargas de trabajo con Waiting for I/O Y los Estados de aprendizaje también están excluidos.

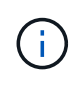

Existen palabras clave especiales que Unified Manager busca en el nombre de la carga de trabajo para anular el análisis del sistema y recomendar una PSL diferente para la carga de trabajo. Cuando la carga de trabajo tenga las letras "'ora'" en el nombre, se recomienda **Extreme Performance**PSL. Y cuando la carga de trabajo tenga las letras "'vm'" en el nombre, se recomienda **Performance**PSL.

También consulte el artículo de la base de conocimientos (KB) ["El valor de ActiveIQ Unified Manager "Assign](https://kb.netapp.com/Advice_and_Troubleshooting/Data_Infrastructure_Management/Active_IQ_Unified_Manager/Performance_Service_Level) [System recommended Performance Service Level" no es adaptable a una carga de trabajo de alta variable"](https://kb.netapp.com/Advice_and_Troubleshooting/Data_Infrastructure_Management/Active_IQ_Unified_Manager/Performance_Service_Level)

### <span id="page-6-0"></span>**Aprovisionar los volúmenes compartidos de archivos**

Es posible crear volúmenes de recursos compartidos de archivos compatibles con los protocolos CIFS/SMB y NFS en un clúster existente y Storage Virtual Machine (VM de almacenamiento) desde la página de carga de trabajo de aprovisionamiento.

### **Lo que necesitará**

- El equipo virtual de almacenamiento debe tener espacio para aprovisionar el volumen compartido de archivos.
- Debe habilitarse uno de los servicios de SMB y NFS en el equipo virtual de almacenamiento.
- Para seleccionar y asignar el nivel de servicio de rendimiento (PSL) y la política de eficiencia de almacenamiento (SEP) en la carga de trabajo, es necesario crear las políticas antes de comenzar a crear la carga de trabajo.

#### **Pasos**

- 1. En la página **Provision Workload**, agregue el nombre de la carga de trabajo que desea crear y, a continuación, seleccione el clúster de la lista Available.
- 2. En función del clúster que haya seleccionado, el campo **VM de ALMACENAMIENTO** filtra los equipos virtuales de almacenamiento disponibles para ese clúster. Seleccione la máquina virtual de almacenamiento que desee de la lista.

En función de los servicios SMB y NFS admitidos en la máquina virtual de almacenamiento, la opción NAS se habilita en la sección Host Information.

3. En la sección Storage and Optimization, asigne la capacidad de almacenamiento y PSL, y de manera opcional, UN SEP para la carga de trabajo.

Las especificaciones para SEP se asignan a la LUN y las definiciones de PSL se aplican a la carga de trabajo cuando se crea.

4. Active la casilla de verificación **imponer límites de rendimiento** si desea aplicar la PSL que se ha asignado a la carga de trabajo.

Al asignar un PSL a una carga de trabajo, el agregado en el que se crea la carga de trabajo puede admitir los objetivos de rendimiento y capacidad definidos en la política respectiva. Por ejemplo, si se asigna una carga de trabajo "Extreme Performance "PSL", el agregado en el que se aprovisiona la carga de trabajo debe tener la capacidad de admitir los objetivos de rendimiento y capacidad de la política de "rendimiento extremo", como el almacenamiento SSD.

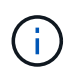

A menos que se seleccione esta casilla de comprobación, PSL no se aplica a la carga de trabajo y el estado de la carga de trabajo en la consola se muestra como sin asignar.

5. Seleccione la opción **NAS**.

Si no puede ver la opción **NAS** activada, compruebe si el equipo virtual de almacenamiento que ha seleccionado es compatible con SMB o NFS, o ambos.

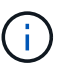

Si el equipo virtual de almacenamiento está habilitado para los servicios SMB y NFS, puede seleccionar las casillas de verificación **Compartir por NFS** y **Compartir por SMB** y crear un recurso compartido de archivos que admita los protocolos NFS y SMB. Si desea crear un recurso compartido SMB o CIFS, seleccione la casilla de comprobación únicamente correspondiente.

6. En el caso de los volúmenes compartidos de archivos NFS, especifique la dirección IP del host o la red para acceder al volumen de recursos compartidos de archivos. Puede introducir valores separados por comas para varios hosts.

Cuando se añade la dirección IP del host, se ejecuta una comprobación interna para hacer coincidir los detalles del host con la máquina virtual de almacenamiento y la política de exportación de ese host, o bien, en caso de que exista una política existente, se vuelve a utilizar. Si hay varios recursos compartidos NFS creados para el mismo host, se reutilizará una política de exportación disponible para el mismo host con reglas coincidentes para todos los archivos compartidos. La función de especificar reglas de directivas individuales o volver a utilizar directivas proporcionando claves de directiva específicas está disponible cuando se aprovisiona el recurso compartido NFS mediante API.

- 7. Para un recurso compartido de SMB, especifique qué usuarios o grupos de usuarios pueden acceder al recurso compartido de SMB y asignar los permisos necesarios. Para cada grupo de usuarios, se genera una nueva lista de control de acceso (ACL) durante la creación del recurso compartido de archivos.
- 8. Haga clic en **Guardar**.

La carga de trabajo se añade a la lista de cargas de trabajo de almacenamiento.

# <span id="page-8-0"></span>**Aprovisionar las LUN**

Puede crear LUN que sean compatibles con los protocolos CIFS/SMB y NFS en un clúster existente y Storage Virtual Machine (Storage VM) desde la página de carga de trabajo de aprovisionamiento.

### **Lo que necesitará**

- La máquina virtual de almacenamiento debe tener espacio para aprovisionar la LUN.
- Tanto iSCSI como FCP deben estar habilitados en la máquina virtual de almacenamiento donde se crea el LUN.
- Para seleccionar y asignar el nivel de servicio de rendimiento (PSL) y la política de eficiencia de almacenamiento (SEP) en la carga de trabajo, es necesario crear las políticas antes de comenzar a crear la carga de trabajo.

### **Pasos**

1. En la página **Provision Workload**, agregue el nombre de la carga de trabajo que desea crear y, a continuación, seleccione el clúster de la lista Available.

En función del clúster que haya seleccionado, el campo **VM de ALMACENAMIENTO** filtra los equipos virtuales de almacenamiento disponibles para ese clúster.

2. Seleccione la máquina virtual de almacenamiento de la lista que admite los servicios iSCSI y FCP.

En función de su selección, LA opción SAN está activada en la sección Información del host.

3. En la sección **almacenamiento y optimización**, asigne la capacidad de almacenamiento y PSL, y opcionalmente, EL SEP para la carga de trabajo.

Las especificaciones para SEP se asignan a la LUN y las definiciones de PSL se aplican a la carga de trabajo cuando se crea.

4. Active la casilla de verificación **imponer límites de rendimiento** si desea aplicar el PSL asignado a la carga de trabajo.

Al asignar un PSL a una carga de trabajo, el agregado en el que se crea la carga de trabajo puede admitir los objetivos de rendimiento y capacidad definidos en la política respectiva. Por ejemplo, si se asigna una carga de trabajo al PSL de "rendimiento extremo", el agregado en el que se debe aprovisionar la carga de trabajo debe tener la capacidad de admitir los objetivos de rendimiento y capacidad de la política de

"rendimiento extremo", como el almacenamiento SSD.

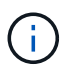

A menos que se seleccione esta casilla de comprobación, PSL no se aplica a la carga de trabajo y el estado de la carga de trabajo en la consola se muestra como unassigned.

- 5. Seleccione la opción **SAN**. Si no puede ver la opción **SAN** activada, compruebe si la VM de almacenamiento que ha seleccionado es compatible con iSCSI y FCP.
- 6. Seleccione el sistema operativo host.
- 7. Especifique la asignación de host para controlar el acceso de los iniciadores a la LUN. Puede asignar grupos de iniciadores existentes (iGroups), o definir y asignar nuevos iGroups.

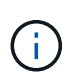

Si crea un nuevo igroup mientras aprovisiona la LUN, debe esperar hasta el siguiente ciclo de detección (hasta 15 minutos) para utilizarlo. Por lo tanto, se recomienda utilizar un igroup existente de la lista de iGroups disponibles.

Si desea crear un nuevo igroup, seleccione el botón **Crear un nuevo iGroup** e introduzca la información del igroup.

8. Haga clic en **Guardar**.

El LUN se añade a la lista de cargas de trabajo de almacenamiento.

#### **Información de copyright**

Copyright © 2023 NetApp, Inc. Todos los derechos reservados. Imprimido en EE. UU. No se puede reproducir este documento protegido por copyright ni parte del mismo de ninguna forma ni por ningún medio (gráfico, electrónico o mecánico, incluidas fotocopias, grabaciones o almacenamiento en un sistema de recuperación electrónico) sin la autorización previa y por escrito del propietario del copyright.

El software derivado del material de NetApp con copyright está sujeto a la siguiente licencia y exención de responsabilidad:

ESTE SOFTWARE LO PROPORCIONA NETAPP «TAL CUAL» Y SIN NINGUNA GARANTÍA EXPRESA O IMPLÍCITA, INCLUYENDO, SIN LIMITAR, LAS GARANTÍAS IMPLÍCITAS DE COMERCIALIZACIÓN O IDONEIDAD PARA UN FIN CONCRETO, CUYA RESPONSABILIDAD QUEDA EXIMIDA POR EL PRESENTE DOCUMENTO. EN NINGÚN CASO NETAPP SERÁ RESPONSABLE DE NINGÚN DAÑO DIRECTO, INDIRECTO, ESPECIAL, EJEMPLAR O RESULTANTE (INCLUYENDO, ENTRE OTROS, LA OBTENCIÓN DE BIENES O SERVICIOS SUSTITUTIVOS, PÉRDIDA DE USO, DE DATOS O DE BENEFICIOS, O INTERRUPCIÓN DE LA ACTIVIDAD EMPRESARIAL) CUALQUIERA SEA EL MODO EN EL QUE SE PRODUJERON Y LA TEORÍA DE RESPONSABILIDAD QUE SE APLIQUE, YA SEA EN CONTRATO, RESPONSABILIDAD OBJETIVA O AGRAVIO (INCLUIDA LA NEGLIGENCIA U OTRO TIPO), QUE SURJAN DE ALGÚN MODO DEL USO DE ESTE SOFTWARE, INCLUSO SI HUBIEREN SIDO ADVERTIDOS DE LA POSIBILIDAD DE TALES DAÑOS.

NetApp se reserva el derecho de modificar cualquiera de los productos aquí descritos en cualquier momento y sin aviso previo. NetApp no asume ningún tipo de responsabilidad que surja del uso de los productos aquí descritos, excepto aquello expresamente acordado por escrito por parte de NetApp. El uso o adquisición de este producto no lleva implícita ninguna licencia con derechos de patente, de marcas comerciales o cualquier otro derecho de propiedad intelectual de NetApp.

Es posible que el producto que se describe en este manual esté protegido por una o más patentes de EE. UU., patentes extranjeras o solicitudes pendientes.

LEYENDA DE DERECHOS LIMITADOS: el uso, la copia o la divulgación por parte del gobierno están sujetos a las restricciones establecidas en el subpárrafo (b)(3) de los derechos de datos técnicos y productos no comerciales de DFARS 252.227-7013 (FEB de 2014) y FAR 52.227-19 (DIC de 2007).

Los datos aquí contenidos pertenecen a un producto comercial o servicio comercial (como se define en FAR 2.101) y son propiedad de NetApp, Inc. Todos los datos técnicos y el software informático de NetApp que se proporcionan en este Acuerdo tienen una naturaleza comercial y se han desarrollado exclusivamente con fondos privados. El Gobierno de EE. UU. tiene una licencia limitada, irrevocable, no exclusiva, no transferible, no sublicenciable y de alcance mundial para utilizar los Datos en relación con el contrato del Gobierno de los Estados Unidos bajo el cual se proporcionaron los Datos. Excepto que aquí se disponga lo contrario, los Datos no se pueden utilizar, desvelar, reproducir, modificar, interpretar o mostrar sin la previa aprobación por escrito de NetApp, Inc. Los derechos de licencia del Gobierno de los Estados Unidos de América y su Departamento de Defensa se limitan a los derechos identificados en la cláusula 252.227-7015(b) de la sección DFARS (FEB de 2014).

#### **Información de la marca comercial**

NETAPP, el logotipo de NETAPP y las marcas que constan en <http://www.netapp.com/TM>son marcas comerciales de NetApp, Inc. El resto de nombres de empresa y de producto pueden ser marcas comerciales de sus respectivos propietarios.